# **tclogin.com**

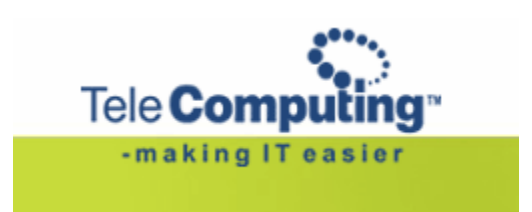

**Access to TeleComputing**

## **Customer Service Center**

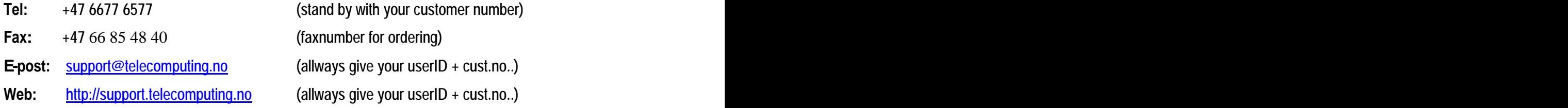

## **1. PROLOGUE**

This manual describes how TeleComputing customers may connect to their TeleComputing desktops.

#### **Requirements: computer and network connection**

- o Citrix ICA client, version 8.0 or higher (128 bit encryption)
	- If you do not have a Citrix ICA client, see quidance under "need help"
- o Minimum Internet Explorer 5.5, Firefox 1.5, Opera 9.0 (128 bits encryption),
- o Connection to internet or a network connected to TeleComputing

### **2. Connection**

#### **How to log on**

Start your web browser and write tclogin.com in the address field. You will see the following page:

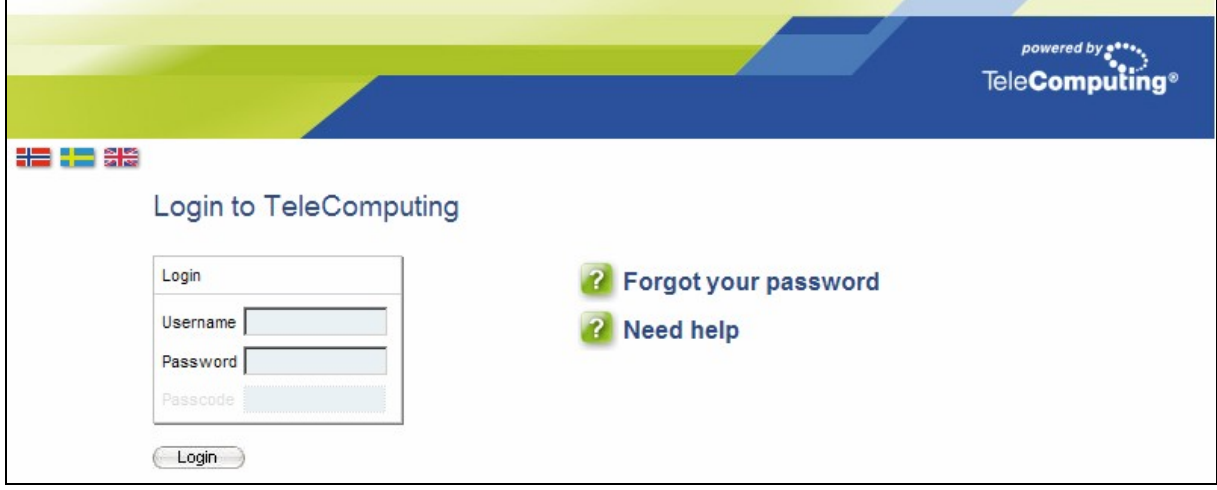

#### **Scenarios**

You have a PC with a direct network or VPN based You have a PC connected to internet (e.g. An connection to TeleComputing.

In this case you do NOT need the RSA SecureID token. token.

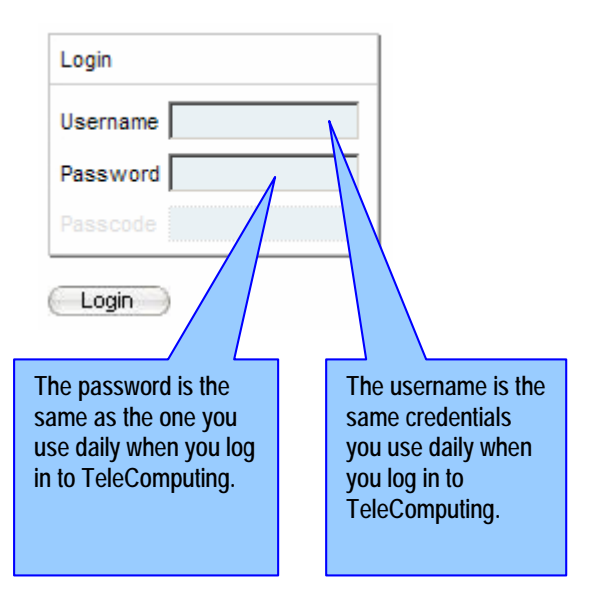

#### **Scenario 1**: **Scenario 2**

internet caf'è or homeoffice)

In this case you need a RSA SecureID token.

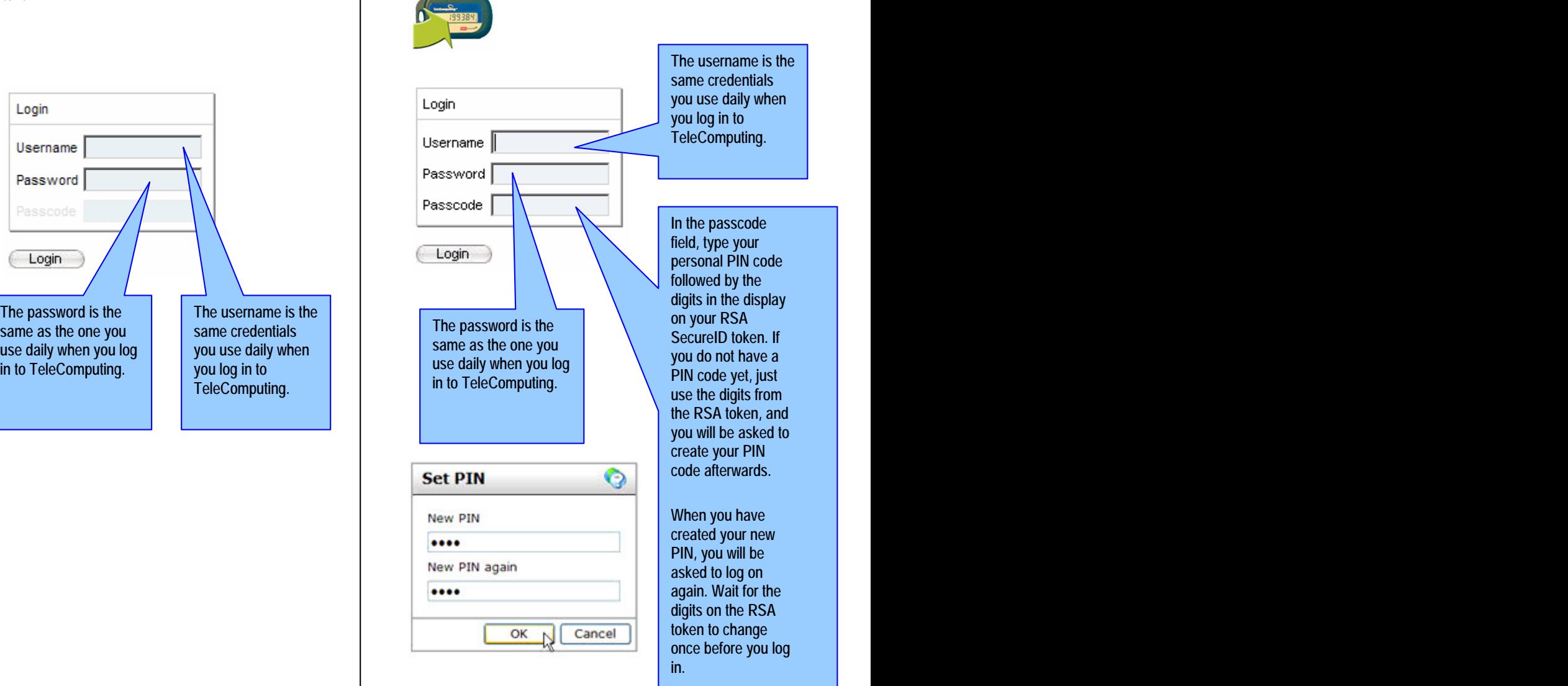

#### **The application window**

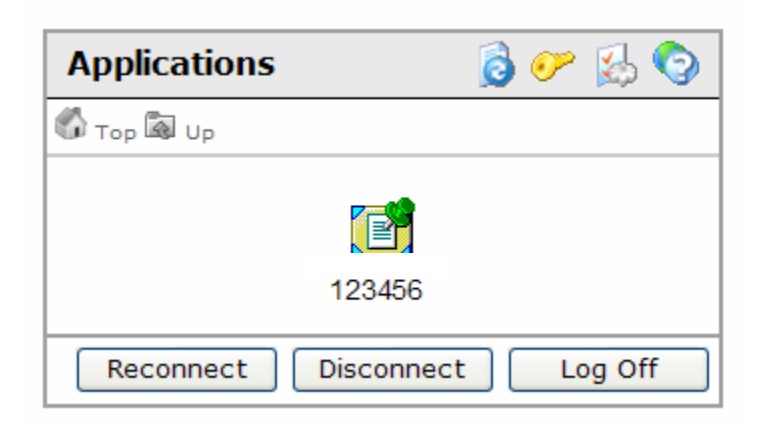

Click the application icon with your customer number to establish your terminal server session with TeleComputing.

If you have a disconnected session, or a active session on another computer, you can connect to it using the "reconnect" button.

#### **Lost password**

If you have lost your password, you can reset it using the link: Change the language (språk) in the drop-down menu at right in the display, and follow the instructions on the screen.

**Note! To use this service you need a RSA SecureID token from TeleComputing.**

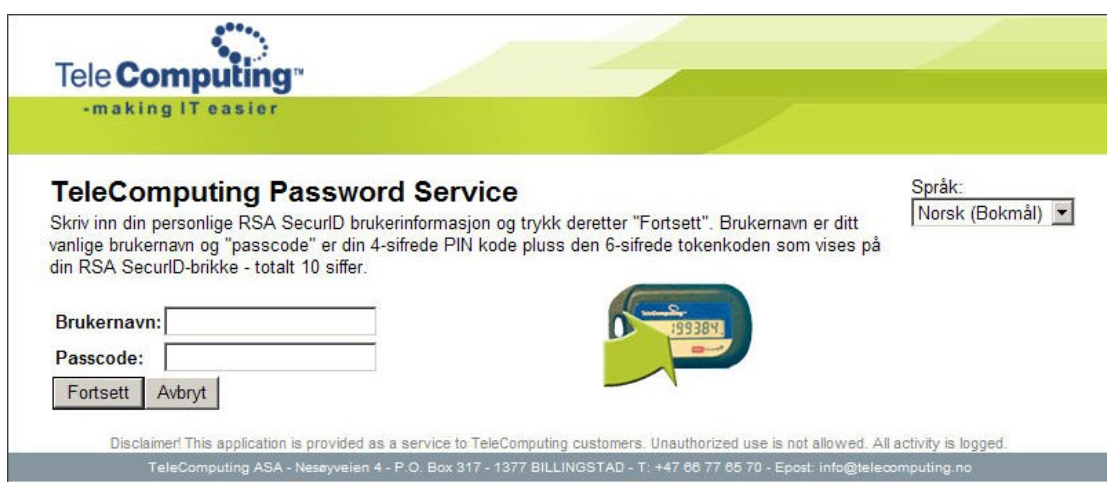

## **3. Configurations**

#### **Settings**

Above the icon with your customer number you will find a menu with a set of functions to change how your connection will behave. Here you can refresh the page, change your password, change behavior for the connection or get help for the portal fuctions.

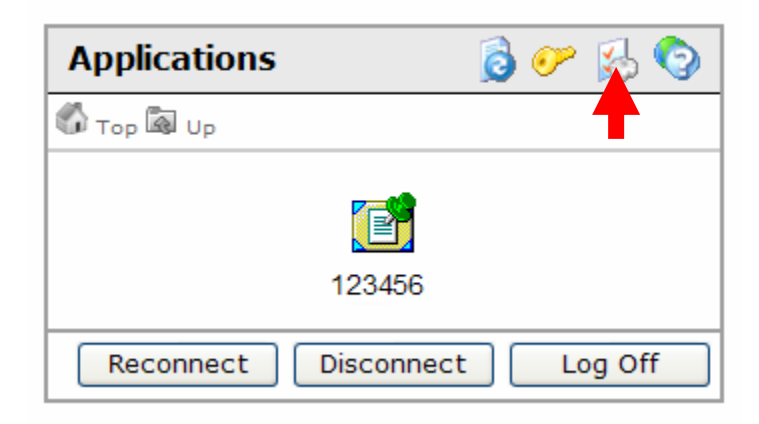

#### **Presentation preferences**  $\bullet$

Here you can change language and settings for the web portal. Changes you do here do only affect the web portal and not settings inside your Citrix sesion.

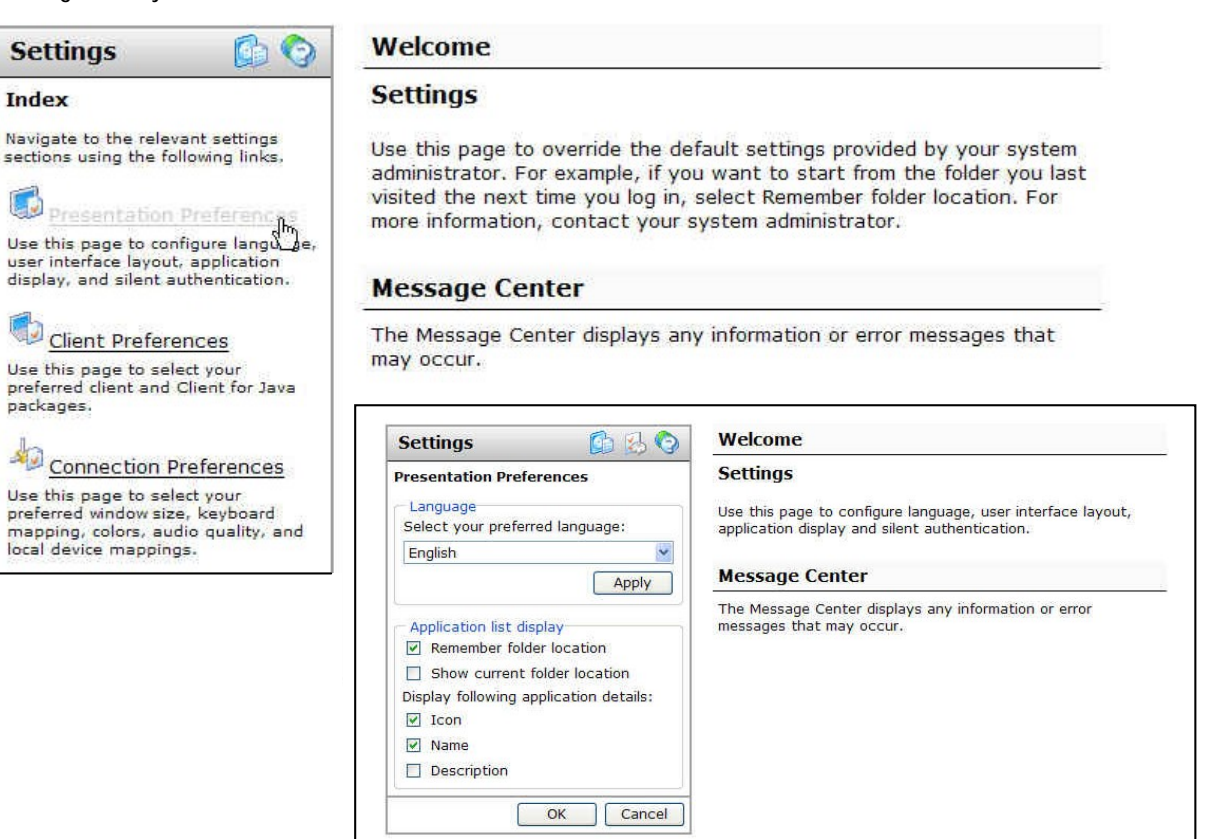

### **Client preferences**

Here you can choose to use local client or Java client.

Only if you are connected from internet or homeoffice, you can choose "Client for java". This access method do not need a locally installed ICA client, and is therefore necessary if you do not have administrator rights on your PC – e.g. in an<br>Internet cafe. Internet cafè.

The default client is the "Local client". This connection method uses the locally installed client. This is the client you can download in the Help system, under "Download software"

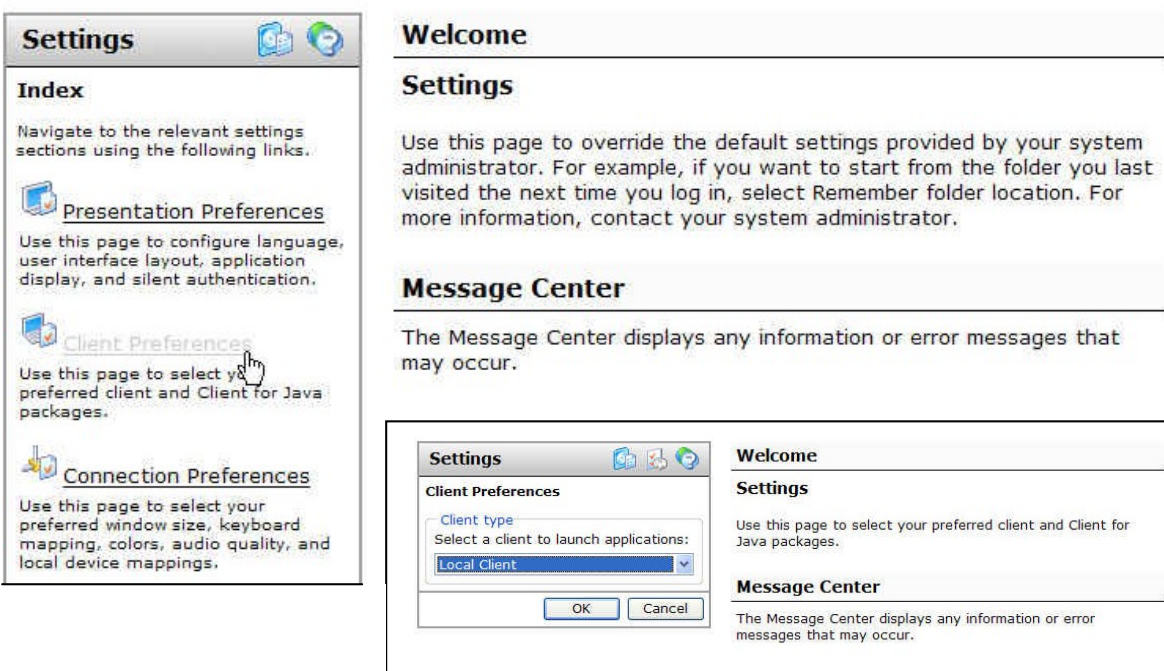

#### **Connection preferences**

To change the size of the seesion window.

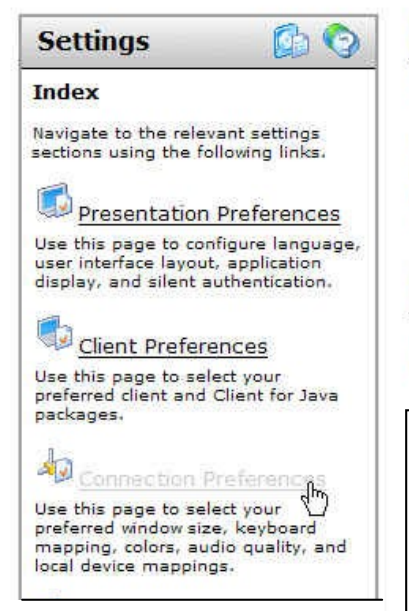

Welcome

#### **Settings**

Use this page to override the default settings provided by your system administrator. For example, if you want to start from the folder you last visited the next time you log in, select Remember folder location. For more information, contact your system administrator.

#### **Message Center**

The Message Center displays any information or error messages that may occur.

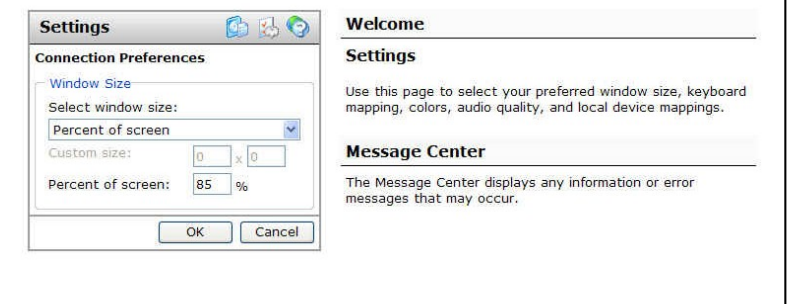

ı